# 了解丢失智能许可预留返回代码的注销步骤

### 目录

简介 步骤

# 简介

本文档介绍在保留返回代码丢失时从思科智能软件管理器注销CyberVision Center的过程。

## 步骤

在中心撤销注册过程(参考:<mark>[撤销注册步骤](/content/en/us/td/docs/security/cyber_vision/publications/Smart-Licensing/Release-4-2-0/b_Cisco_Cyber_Vision_Smart_Licensing_User_Guide/m_Offline_licensing_Smart_Licensing.html)</mark>)中,用户应复制/保存生成的预留返回代码,然后继续使 用之前生成的代码在思科智能软件管理器(CSSM)中恢复许可证令牌的步骤(请参阅<u>撤销注册步骤</u>中 的步骤2)。

如果用户错过了复制/保存生成的预留返回代码,请使用此过程以再次检索代码。

步骤1:在Cisco Cyber Vision中,单击REGISTER按钮。

<sup>1</sup> You are currently running in Evaluation mode. To register Cisco Cyber Vision with Cisco Smart Software Licensing: • Ensure this product is set with the right Software Subscription Licensing (Essentials or Advantage). This might require you to edit the Software Subscription Licensing. . Ensure this product has access to the internet. This might require you to edit the Smart Call Home Transport Settings. • Log in to your Smart Account in Smart Software Manager. • Navigate to the Virtual Account containing the licenses to be used by this Product Instance. • Generate a Product Instance Registration Token (this identifies your Smart Account) and copy or save it. **REGISTER** 

"智能软件许可产品注册"(Smart Software Licensing Product Registration)窗口打开。

第二步:单击start here链接。

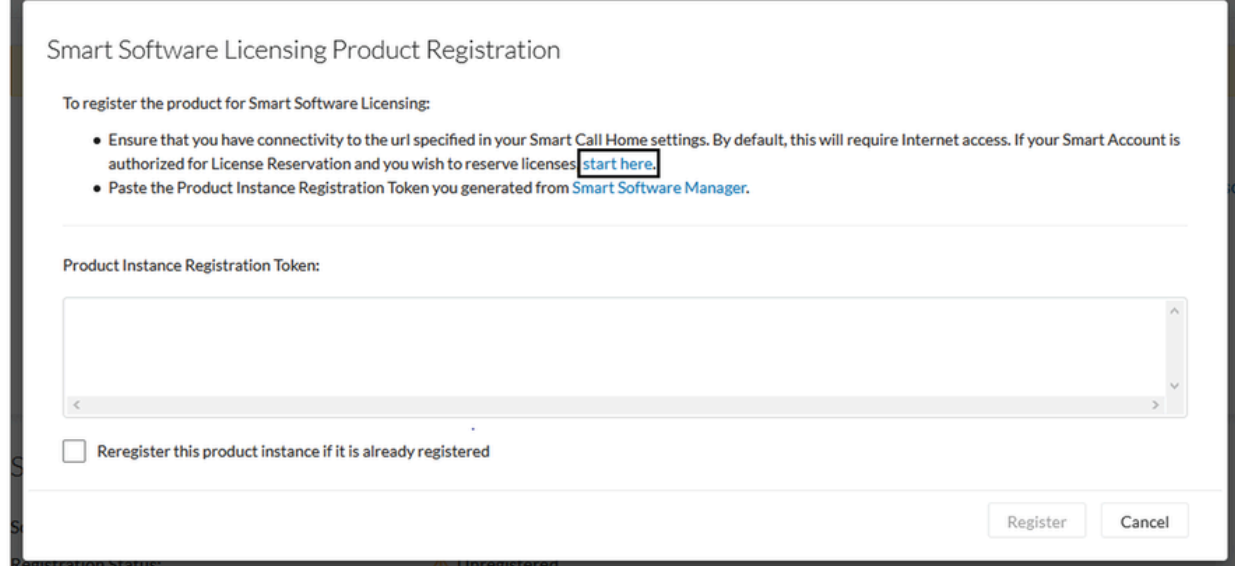

#### 第三步:单击Yes, My Smart Account is License Reservation Enabled。

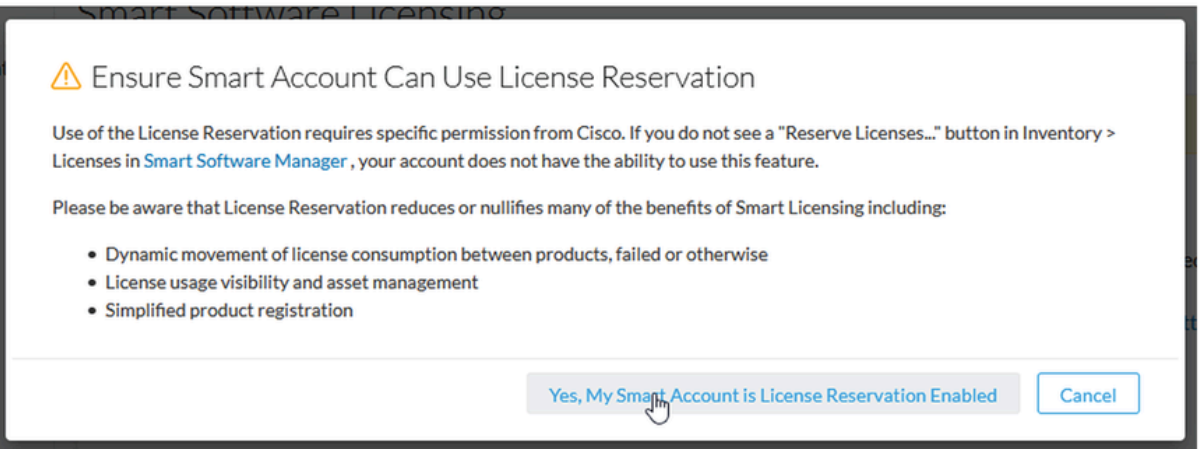

第四步:单击Generate Reservation Request Code。

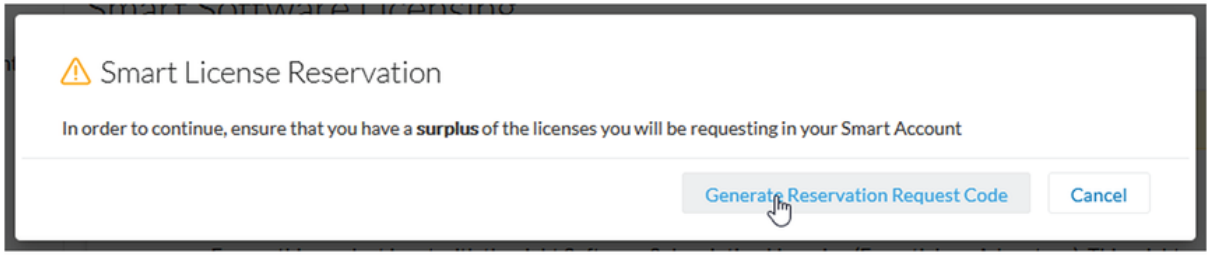

在此步骤中,将显示您的预订请求代码。忽略代码并选择close选项。

第五步:在思科软件中心,导航至Inventory > Product Instances,然后点击**产品实例**。下载预留授权码。

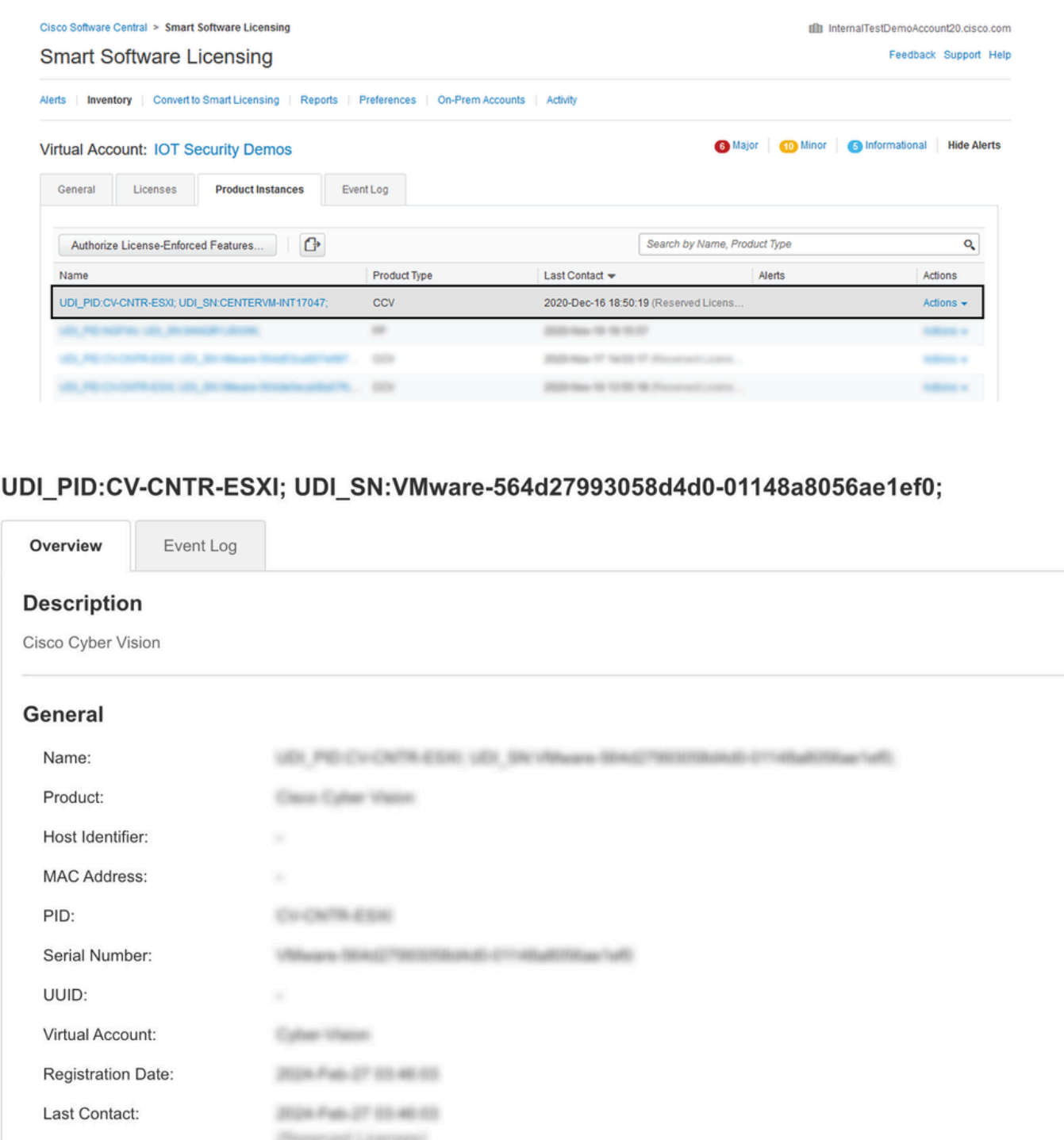

第六步:在**CyberVision Center GUI**中,单击**Return Reservation Authorization Code**按钮。

**Download Reservation Authorization Code** 

÷

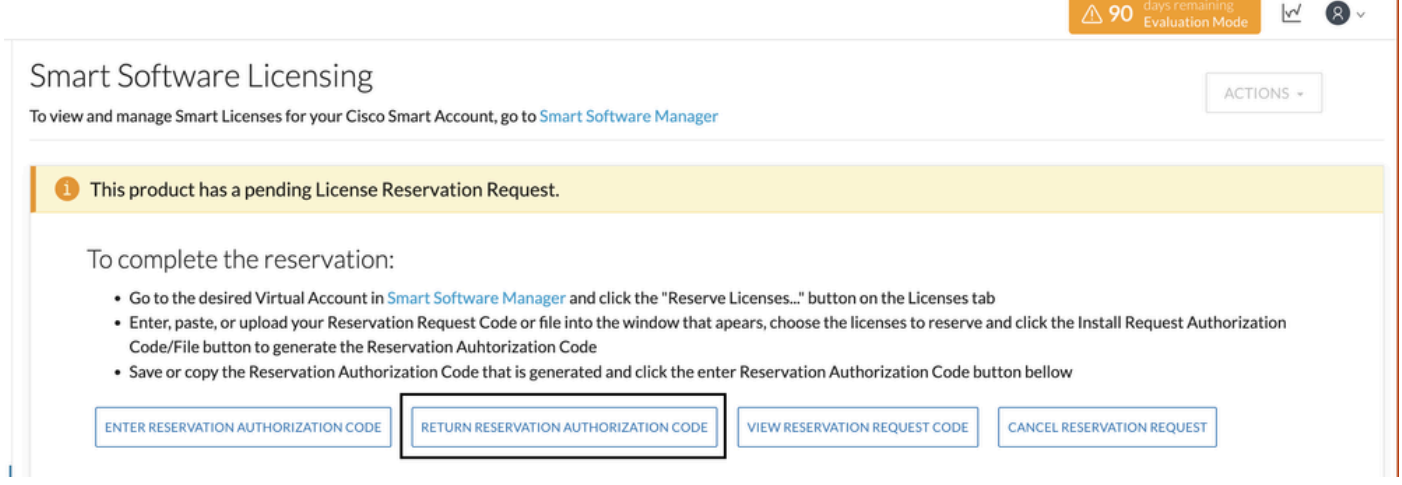

#### 步骤 7.粘贴之前步骤中复制的预留授权码。

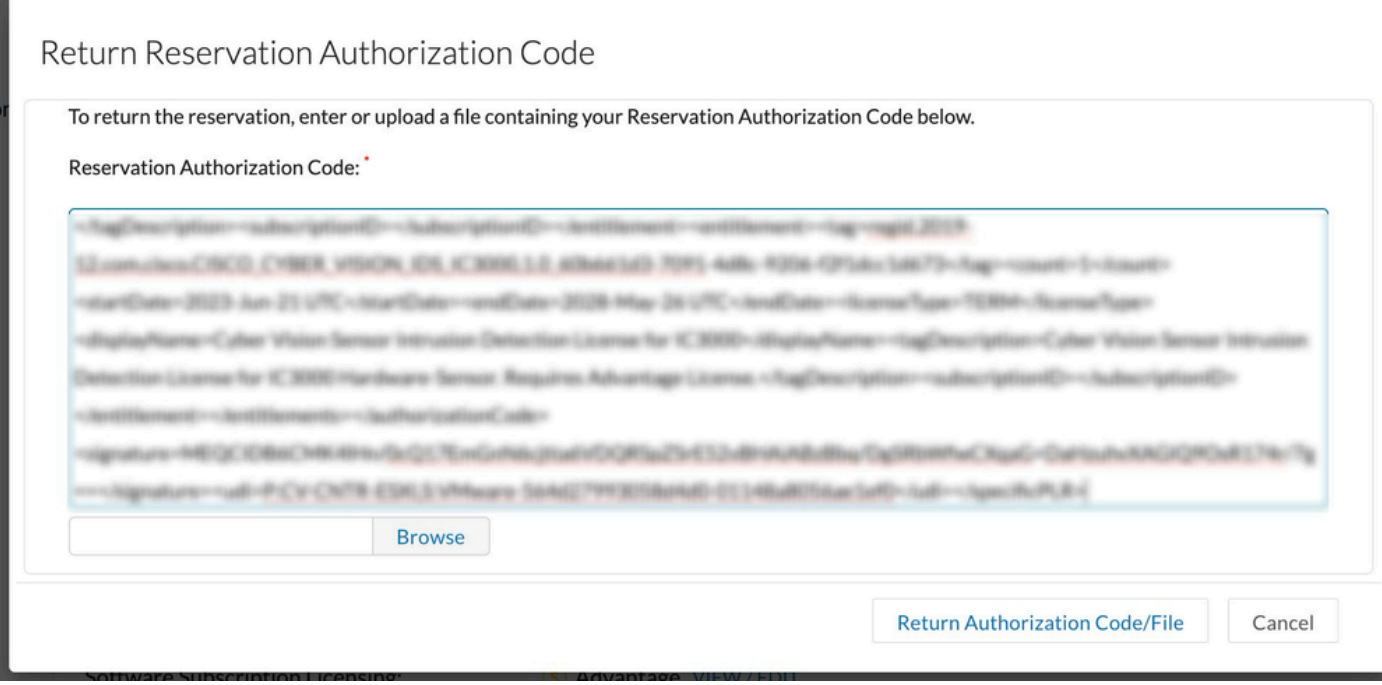

步骤 8单击Return Authorization Code/File, 然后等待显示返回预留代码。显示后, 请复制代码。

步骤 9导航到**资产>产品实例**,点击**操作**选项,然后选择**删除……**。

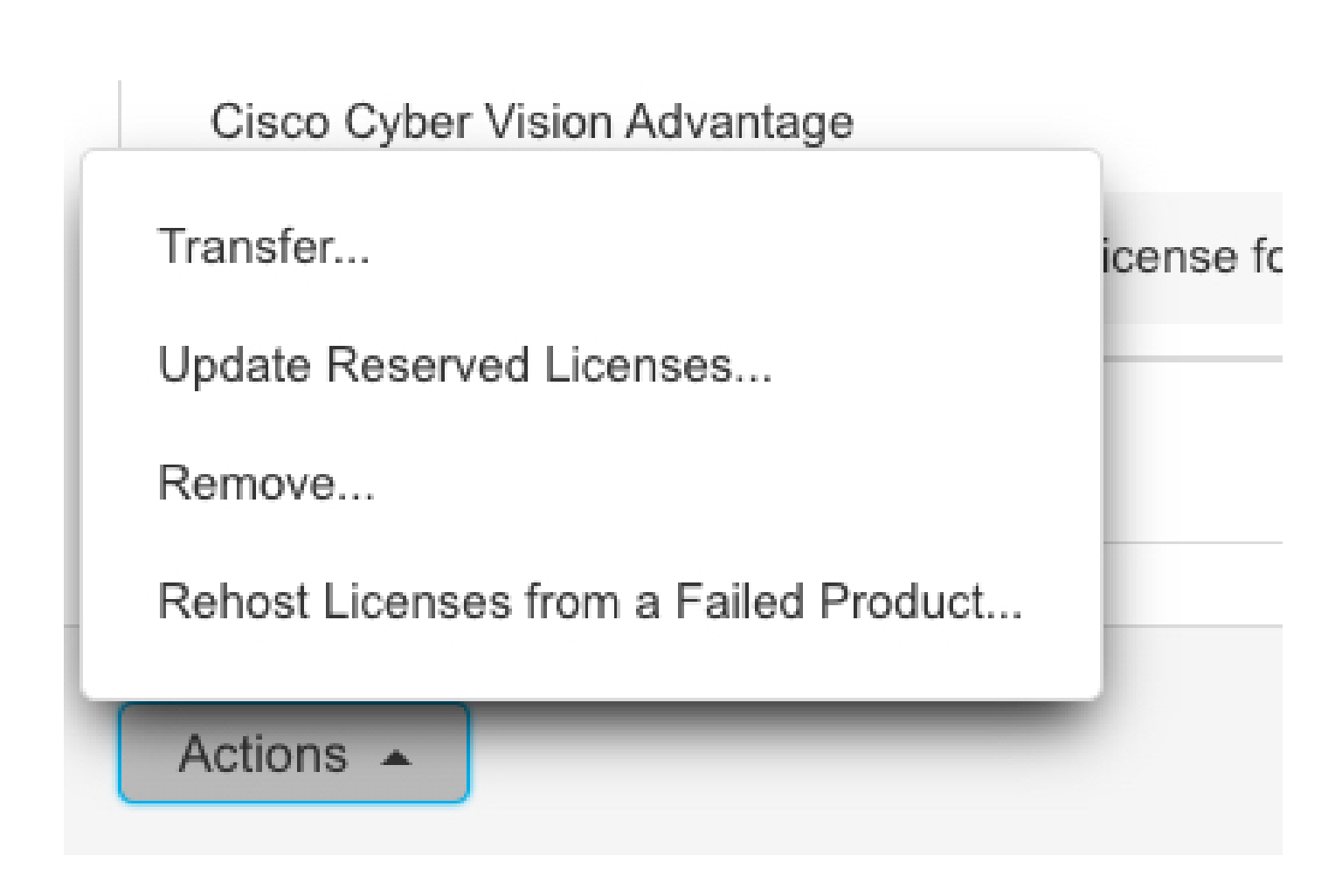

步骤 10粘贴之前步骤中复制的Return Authorization Code(返回授权码),然后单击**Remove Reservation**选项。

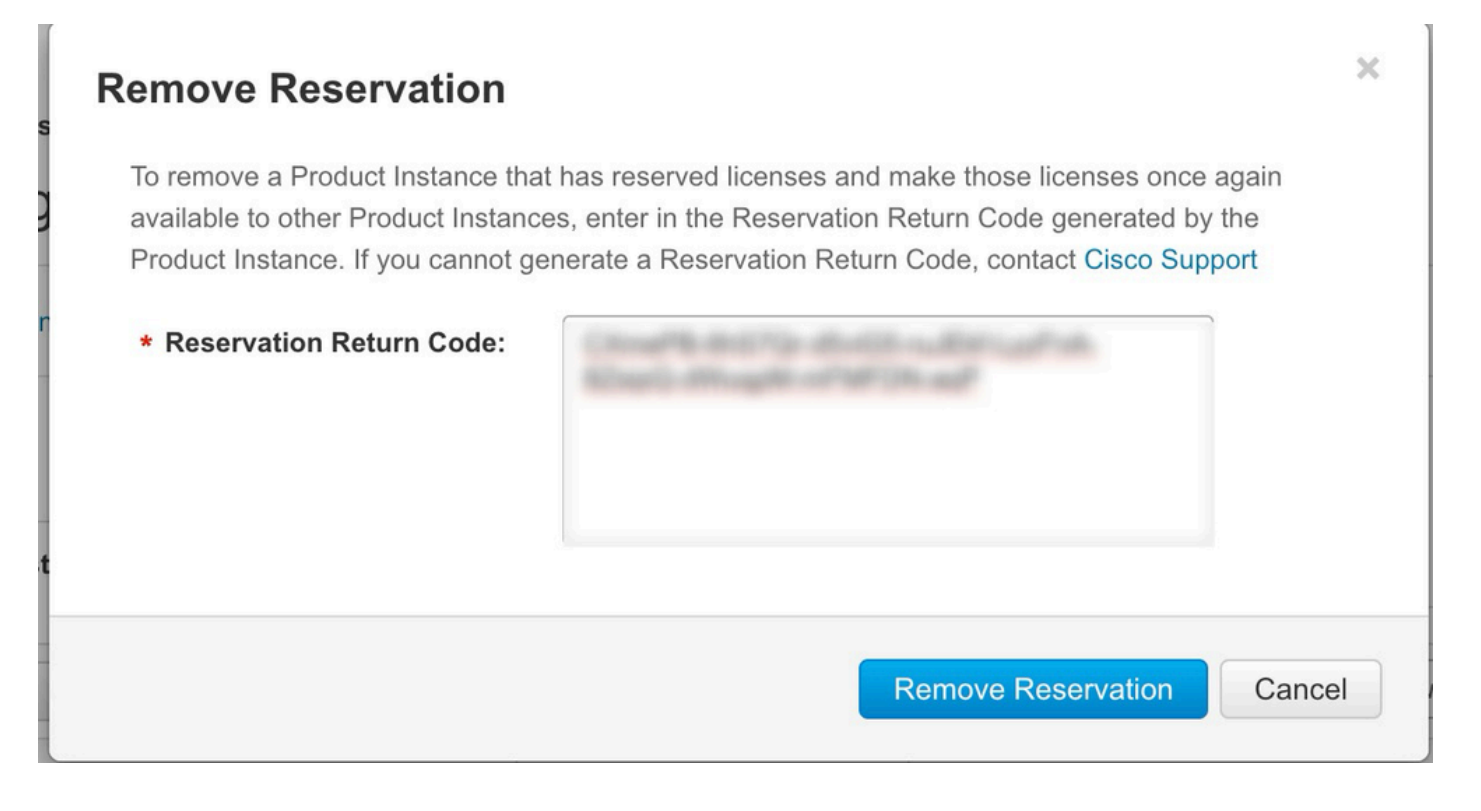

#### 关于此翻译

思科采用人工翻译与机器翻译相结合的方式将此文档翻译成不同语言,希望全球的用户都能通过各 自的语言得到支持性的内容。

请注意:即使是最好的机器翻译,其准确度也不及专业翻译人员的水平。

Cisco Systems, Inc. 对于翻译的准确性不承担任何责任,并建议您总是参考英文原始文档(已提供 链接)。